# EX-46014

## **English**

EX-46014

**Linux**

DRIVER INSTALLATION

After the hardware installation is completed, the operating system automatically recognizes the EX-46014. Now insert the driver CD into your CD-ROM drive (e.g. drive D:) and open the folder **"SERIAL&PARALLEL/Ax99100"**. The drivers for your Linux system are located in the **"linux"** 

folder (see picture). **Important!** Restart your PC after the installation.

V SERIAL&PARALLEL  $\vee$  Ax99100  $\sim$   $\blacksquare$  lines  $\triangleright$  win8.win8.1 win10 > xp.vista.win7

# **English**

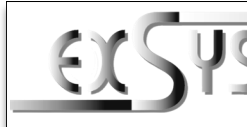

# **EX-46014**

#### Anleitung Vers. 1.0 / 01.12.22

# AUFBAU

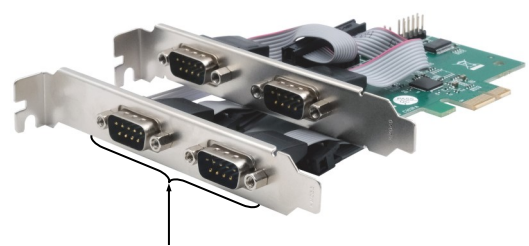

4x 9-Pin D-Sub Seriell Stecker

#### BESCHREIBUNG & TECHNISCHE DATEN

Die EX-46014 ist eine seriell RS-232 PCI-Express Karte. Sie ist mit vier seriellen FIFO 16C550 Anschlüsse für den Anschluss von High-Speed seriellen RS-232 Peripherie Geräten (z.B. Modem, Plotter, Drucker, Scanner usw.) ausgestattet. Die EX-46014 unterstützt alle PCI-Express Slots von x1 bis x16. Der serielle PCI-Express Bus unterstützt optimal die Leistung des schnellen Asix Chipsatz. Die Karte gewährleistet so eine sichere Datenübertragung und exzellente Performance von bis zu 115KBaud/s für jedes angeschlossene serielle Gerät! Es ist nicht möglich die I/O Adressen und Interrupts manuell einzustellen, da die Einstellungen der Karte vom System (BIOS) und beim installieren des Betriebssystems automatisch vorgenommen werden.

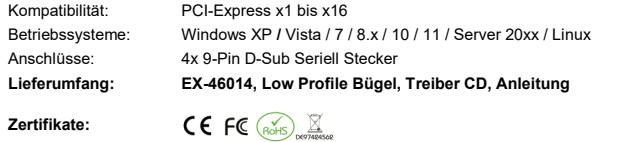

#### **ANSCHLÜSSE**

₫.

#### **9-Pin D-Sub Seriell Stecker:**

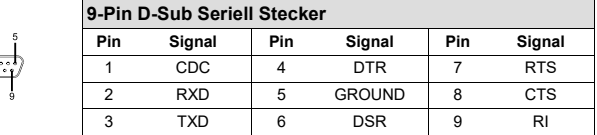

### HARDWARE INSTALLATION

Please note the following installation instructions. Because there are large differences between the PC's, we can give you only a general installation instructions for the EX-46014. Please refer your computer's reference manual whenever in doubt.

- 1. Turn off the power to your computer and any other connected peripherals.
- 2. Remove the mounting screws located at the rear and/or sides panels of your Computer and gently slide the cover off.
- 3. Locate an available PCI-Express expansion slot and insert the card. Make sure that the card is plugged in correctly.
- 4. Then attach the card with a screw to the rear panel of the computer.
- 5. Gently replace your computer's cover and the mounting screws.

#### DRIVER INSTALL ATION

#### **Windows XP / Vista / 7 / 8.x / 10 / 11 / Server 20xx**

After the hardware installation is completed, the operating system automatically detects the EX-46014 and shows you a new **"Serial PCI-Port"**. Now insert the driver CD into your CD-ROM drive (e.g. drive D:) and open the folder **"SERIAL&PARALLEL/Ax99100"**. Now select the folder of your operating system and start the application **"AX99100\_Setup"** which is located in the respective folder (see picture). Follow the installation instructions and complete the installation. **Important!** Restart your PC after the installation.

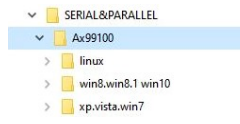

#### CHECK INSTALLED DRIVER

Open the **>Device-Manager<**. Now you should see at **"Ports (COM & LPT)"** and at **"Mutlifunction adapter"** the following new Entries:

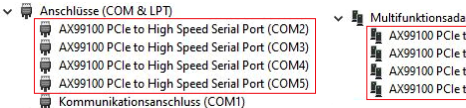

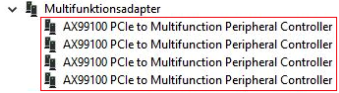

If you see these or similar entries, the card is installed correctly.

**Germany:** EXSYS Vertriebs GmbH Industriestrasse 8 61449 Steinbach www.exsys.de

**Switzerland:** EXSYS Vertriebs GmbH Dübendorfstrasse 17 8602 Wangen www.exsys.ch

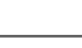

# EX-46014

#### Deutsch

EX-46014

**Linux**

neu.

TREIBER INSTALLATION

Nach Abschluss der Hardwareinstallation erkennt das Betriebssystem die EX-46014 automatisch. Legen Sie nun die Treiber CD in Ihr CD-ROM Laufwerk (z.B. Laufwerk D:) ein und öffnen Sie den Ordner **"SERIAL&PARALLEL/Ax99100"**. Die Treiber für Ihr Linux System befinden sich im Ordner **"linux"** (siehe Abbildung). **Wichtig!** Starten Sie Ihren PC nach der Installation

> $\sim$  **E** SERIAL & DARALLEL  $\vee$  Ax99100  $\overline{\phantom{a}}$   $\overline{\phantom{a}}$   $\overline{\$  $\rightarrow$  win8.win8.1 win10 > xp.vista.win7

# **Deutsch**

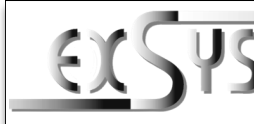

# **EX-46014**

# Manual

# Vers. 1.0 / 01.12.22

# **LAYOUT**

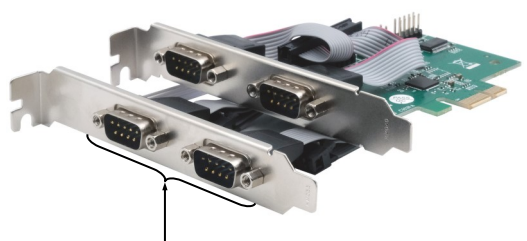

4x 9-Pin D-Sub Serial Male Connector

#### DESCRIPTION & TECNICAL INFORMATION

The EX-46014 is a serial RS-232 PCI-Express card. It is equipped with four serial FIFO 16C550 ports for connecting high-speed serial RS-232 peripheral devices (e.g. modem, plotter, printer, scanner, etc.). The EX-46014 supports all PCI-Express slots from x1 to x16. The serial PCI-Express bus optimally supports the performance of the fast Asix chipset. The card thus ensures secure data transmission and excellent performance of up to 115KBaud/s for each connected serial device! It is not possible to set the I/O addresses and interrupts manually, because the settings of the card are made automatically by the system (BIOS) and when installing the operating system.

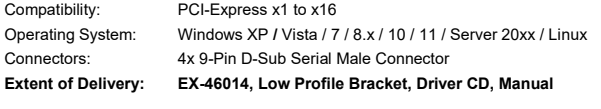

**Certificates:**

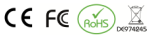

# **CONNECTORS**

#### **9-Pin D-Sub Serial Male Connector:**

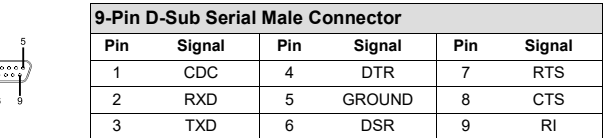

# HARDWARF INSTALL ATION

Beachten Sie bitte die folgenden Installationshinweise. Da es große Unterschiede zwischen PC's gibt, können wir Ihnen nur eine generelle Anleitung zum Einbau der EX-46014 geben. Bei Unklarheiten halten Sie sich bitte an die Bedienungsanleitung Ihres Computersystems.

- 1. Schalten Sie Ihren Rechner und alle angeschlossenen Peripheriegeräte aus und ziehen Sie bei allen Geräten den Netzstecker.
- 2. Lösen Sie die Schrauben des Gehäuses auf der Rückseite Ihres Computers und entfernen Sie vorsichtig das Gehäuse.
- 3. Suchen Sie jetzt einen freien PCI-Express Steckplatz und stecken Sie die EX-46014 vorsichtig in den ausgewählten PCI-Express Steckplatz ein. Beachten Sie, das die EX-46014 korrekt eingesteckt ist und das kein Kurzschluss entsteht.
- 4. Danach befestigen Sie die EX-46014 mit einer Schraube am Gehäuse.
- 5. Jetzt das Computergehäuse mit den Schrauben wieder schließen.

### TREIBER INSTALLATION

#### **Windows XP / Vista / 7 / 8.x / 10 / 11 / Server 20xx**

Nach Abschluss der Hardwareinstallation erkennt das Betriebssystem die EX-46014 automatisch und zeigt Ihnen einen neuen **"Serieller PCI-Anschluss"** an. Legen Sie nun die Treiber CD in Ihr CD-ROM Laufwerk (z.B. Laufwerk D:) ein und öffnen Sie den Ordner **"SERIAL&PARALLEL/Ax99100"**. Nun wählen Sie den Ordner Ihres Betriebssystems aus und starten Sie die Anwendung **"AX99100\_Setup"** welche sich im jeweiligen Ordern befindet (siehe Abbildung). Folgen Sie den Installationsanweisungen und schließen Sie die Installation ab. **Wichtig!** Starten Sie Ihren PC nach der Installation neu.

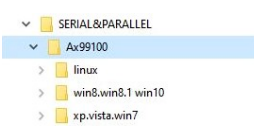

#### ÜBERPRÜFEN DES INSTALLIERTEN TREIBER

Öffnen Sie den **>Geräte-Manager<**. Jetzt müssten Sie unter **"Anschlüsse (COM & LPT)"** und unter "Multifunktionsadapter" folgende neue Einträge sehen:

- ↓ W Anschlüsse (COM & LPT)
	- AX99100 PCle to High Speed Serial Port (COM2) AX99100 PCle to High Speed Serial Port (COM3) AX99100 PCle to High Speed Serial Port (COM4) AX99100 PCle to High Speed Serial Port (COM5) Kommunikationsanschluss (COM1)
- $\vee$  **II** Multifunktionsadapter AX99100 PCIe to Multifunction Peripheral Controller AX99100 PCle to Multifunction Peripheral Controller AX99100 PCle to Multifunction Peripheral Controller AX99100 PCIe to Multifunction Peripheral Controller

Sind diese oder ähnliche Einträge vorhanden, ist die Karte richtig installiert.

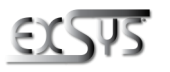

**Deutschland:** EXSYS Vertriebs GmbH Industriestrasse 8 61449 Steinbach www.exsys.de

**Schweiz:** EXSVS Vertriebs CmbH Dübendorfstrasse 17 8602 Wangen www.exsys.ch